**Government eProcurement System of National Informatics Centre** 

# **Instructions to the Bidders for filling the Billing of Quantity(BoQ)**

**(GePNIC Version 1.09.03)** 

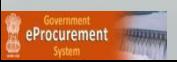

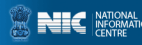

### **FILLING A ITEM WISE BOQ**

• This document assists you on how to fill the Item Wise BoQ(Bill of Quantity).

- The Bidder can download the BoQ by making the tender as favorite.
- In the BoQ sheet, enter the following details,
	- $\triangleright$  Enter your Name in the field of Bidder Name.
	- $\triangleright$  Enter the Basic rate and Taxes against each item.
	- $\triangleright$  Check the total and click validate.
	- $\triangleright$  Once the validations are successful save the BoQ file in the same name as given and upload the BoQ.
	- Otherwise correct the error found and then validate and upload.

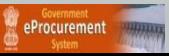

- • **Click My Tenders tab under Bid submission.**
- • **Click View icon to proceed further**

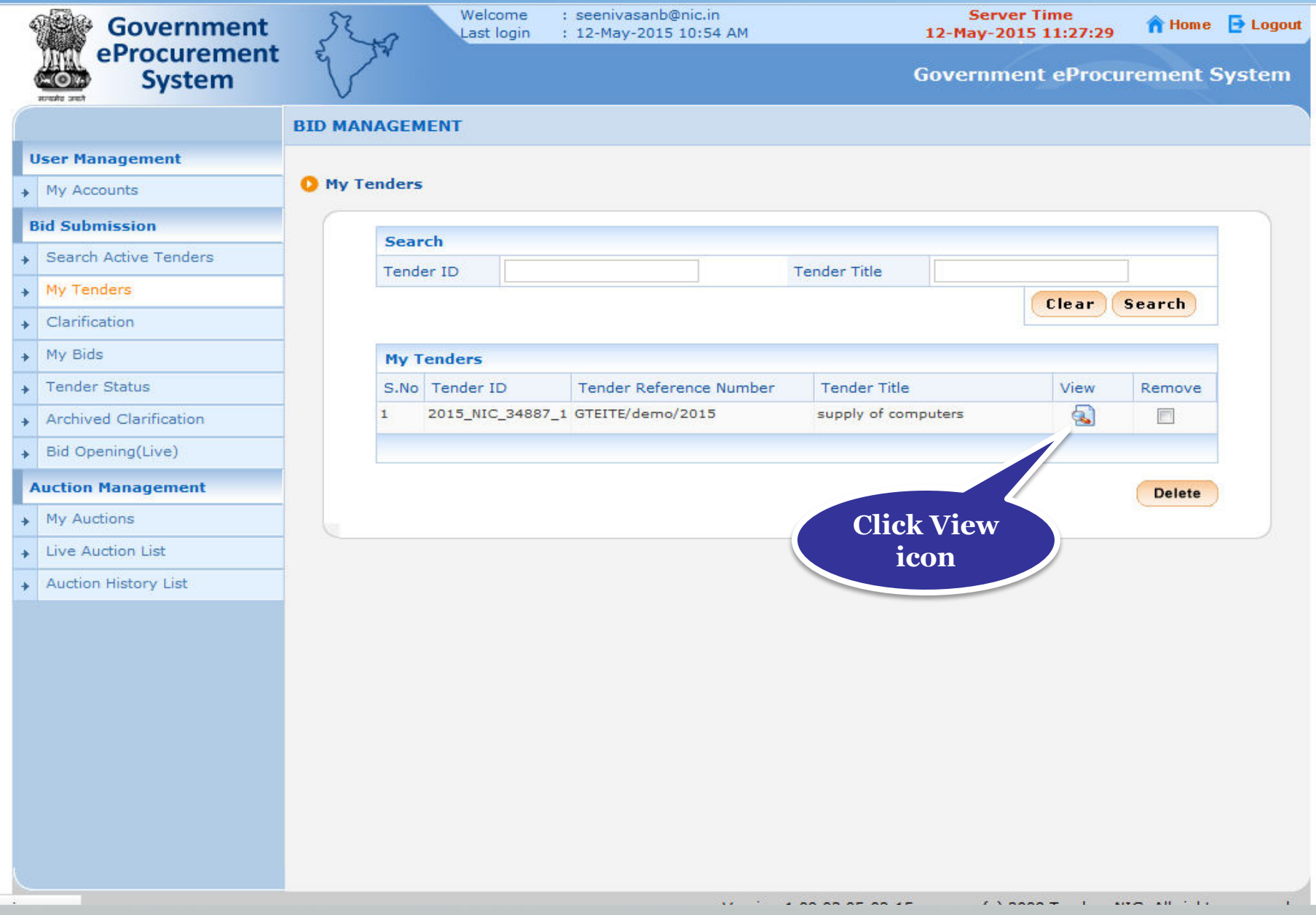

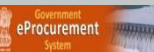

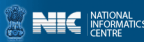

#### • **Download the BoQ.**

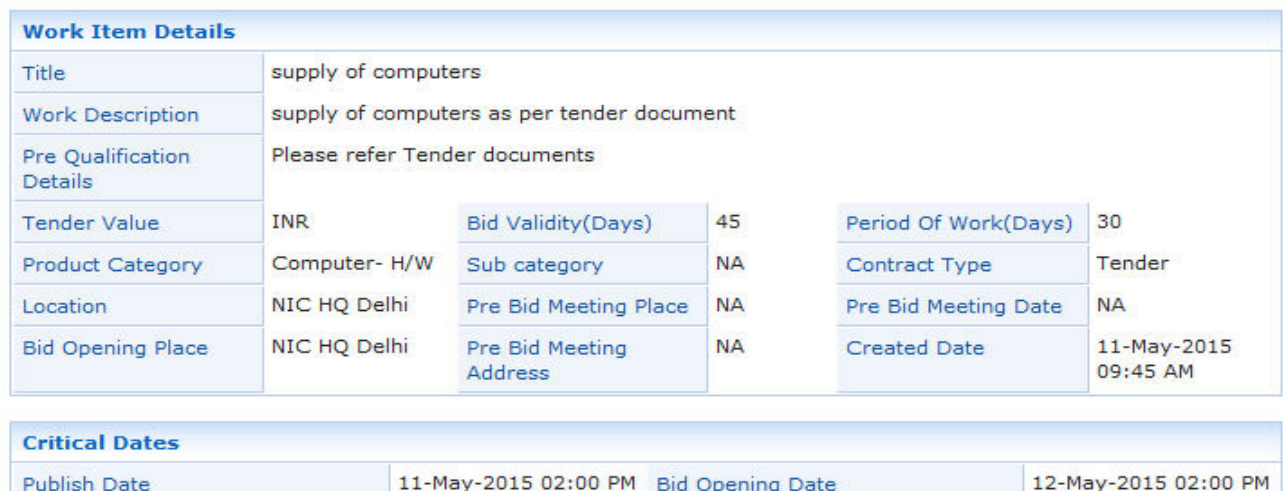

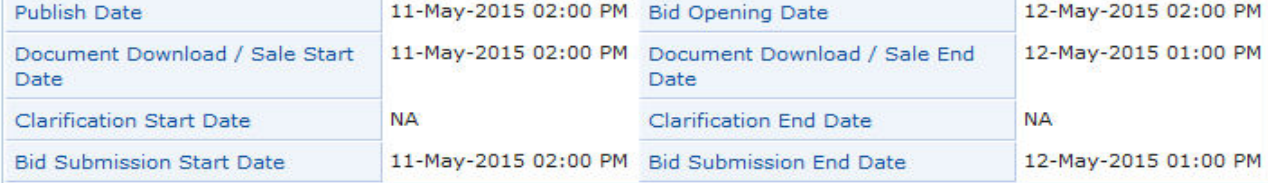

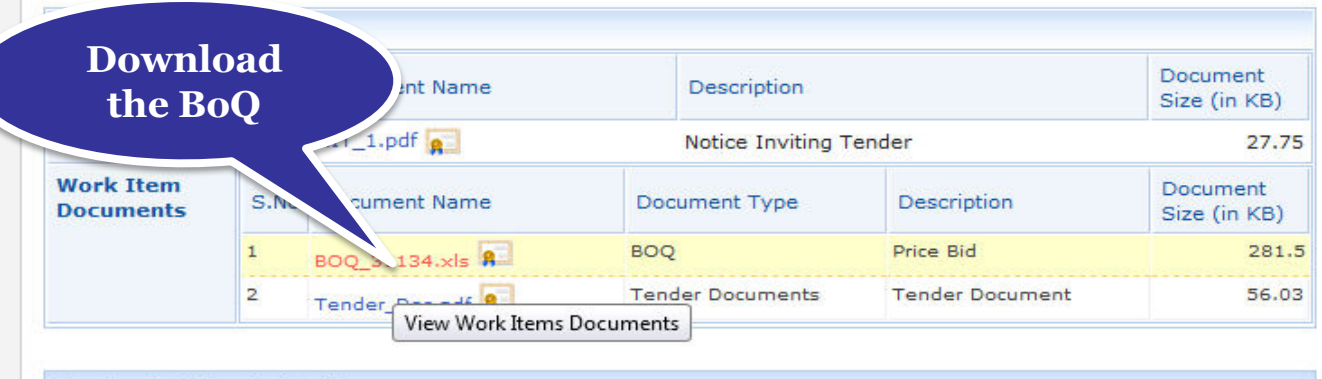

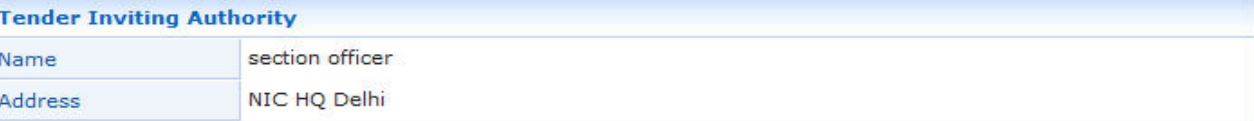

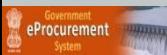

#### • **Fill the BoQ sheet.**

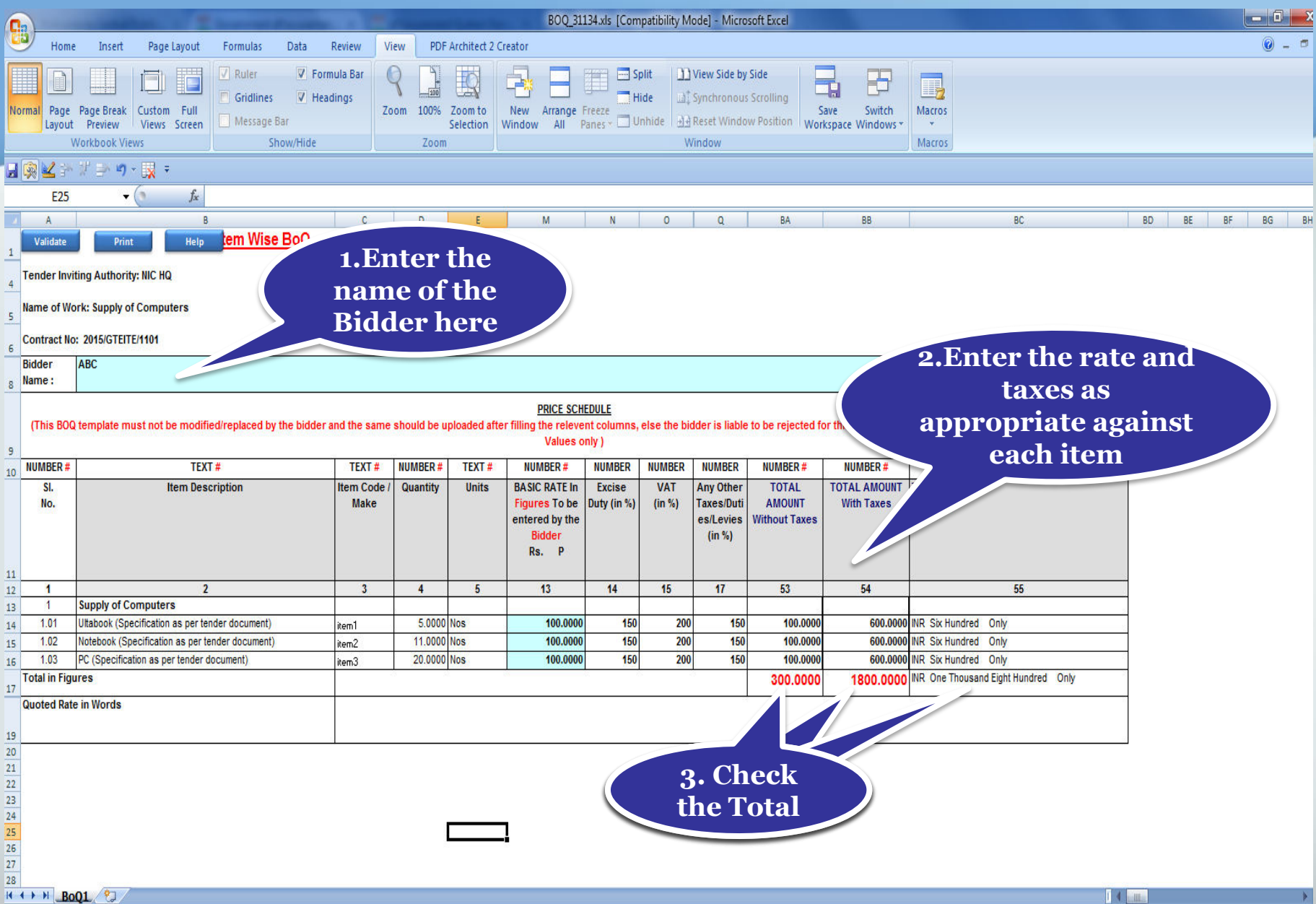

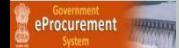

• **Save the BoQ file in your local system with the same name.** 

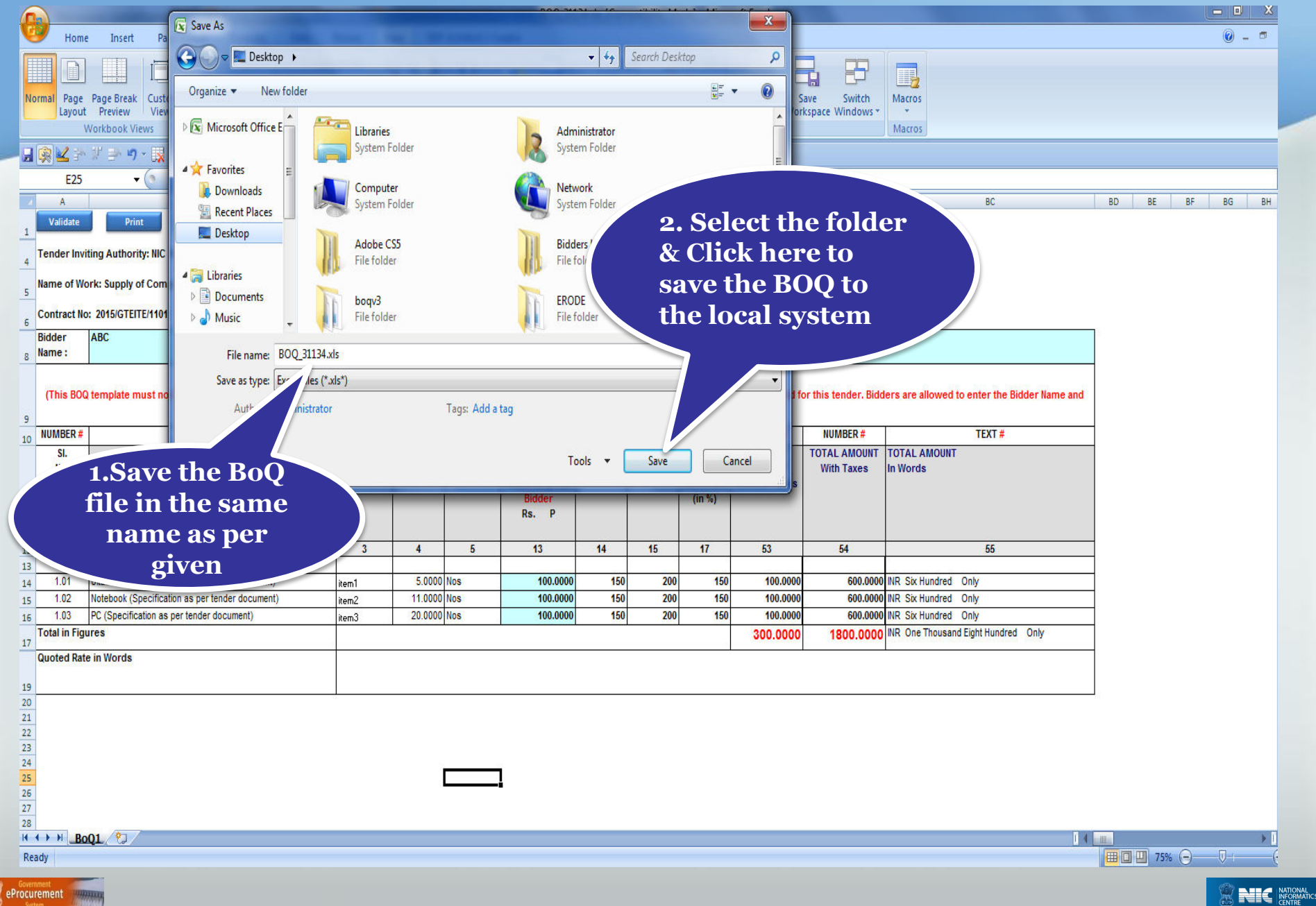

### • **Check the BoQ file name, sheet name before uploading.**

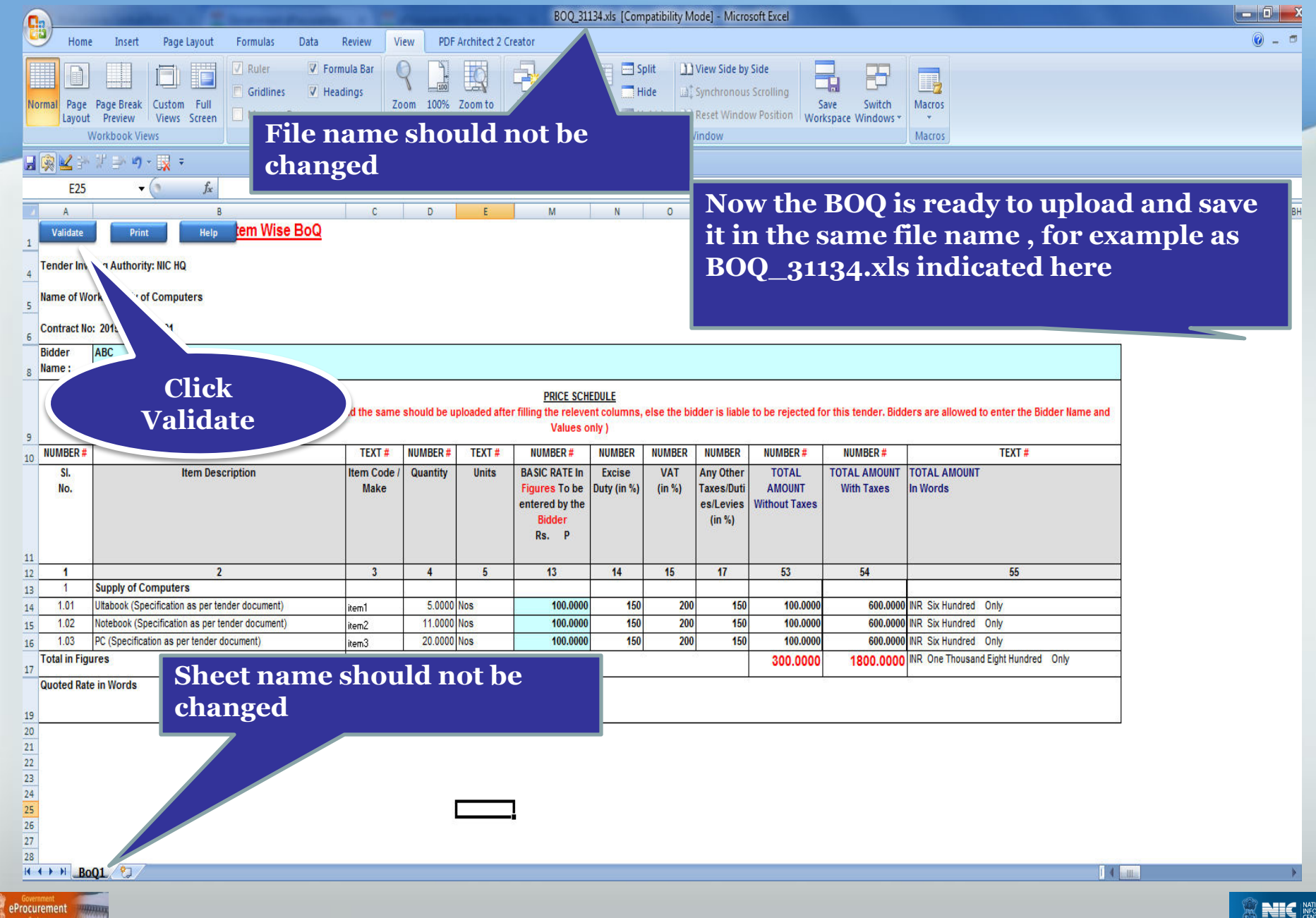

**ALC** NATIONAL

 **Thank you** 

## **END OF FILLING ITEM WISE BOQ**

**(GePNIC Version 1.09.03)** 

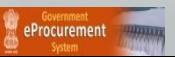

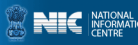